## RD Services Updation

#### **Step1: Goto Settings**

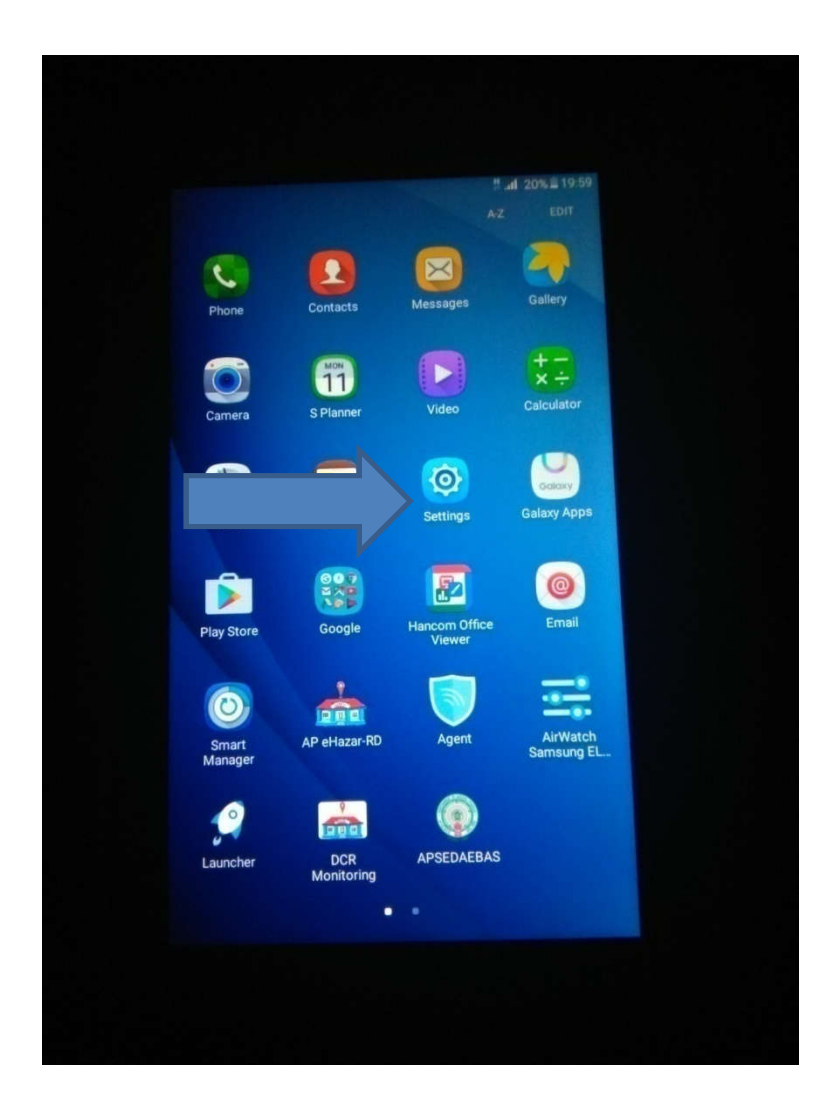

### Step2: click on About device

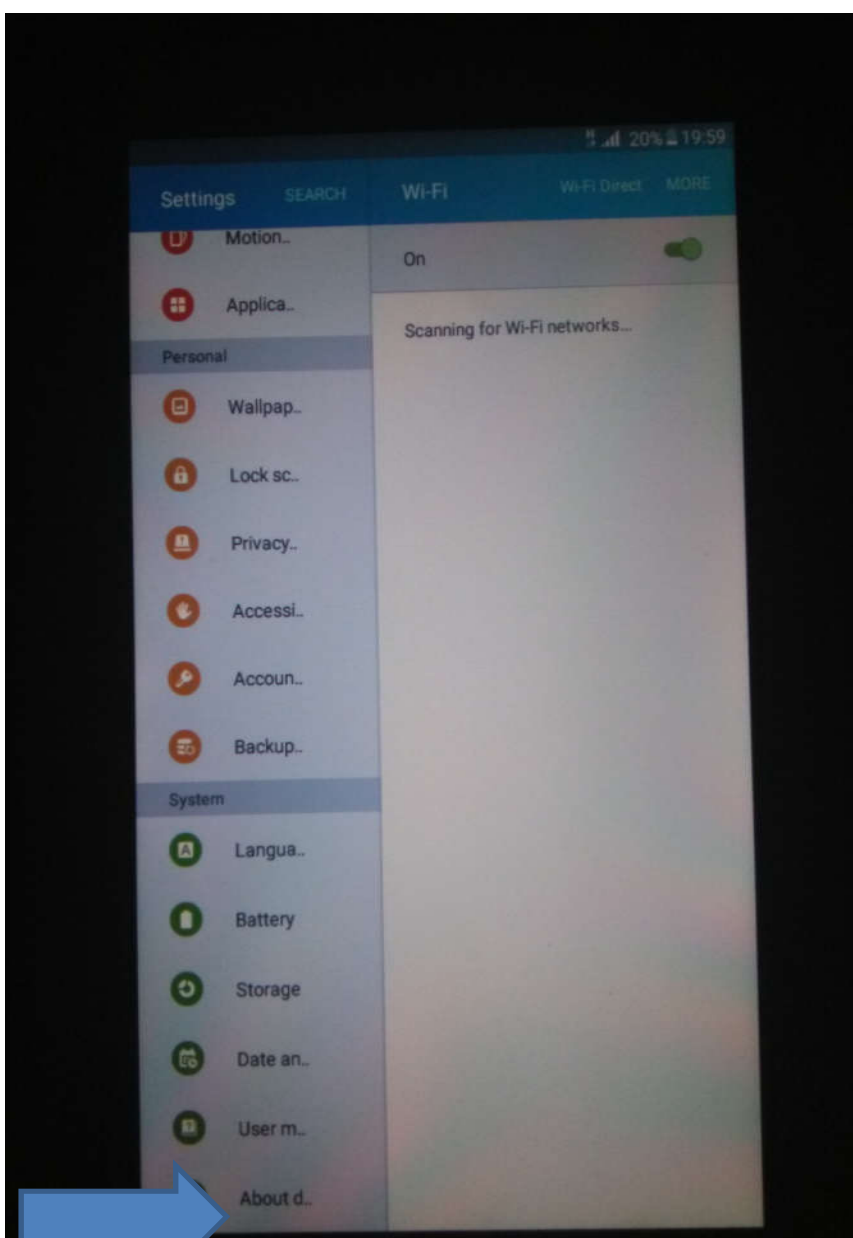

#### Step3: click on Software update

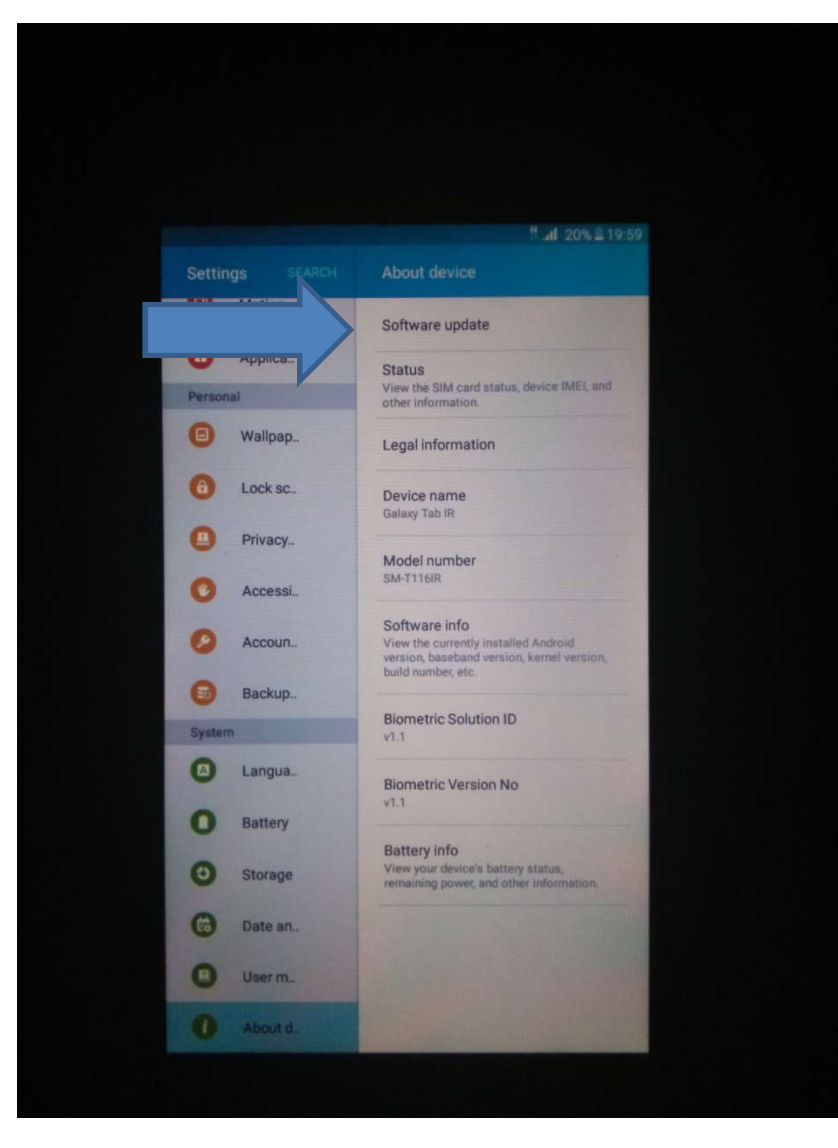

## Step4: click on Download updates Manually

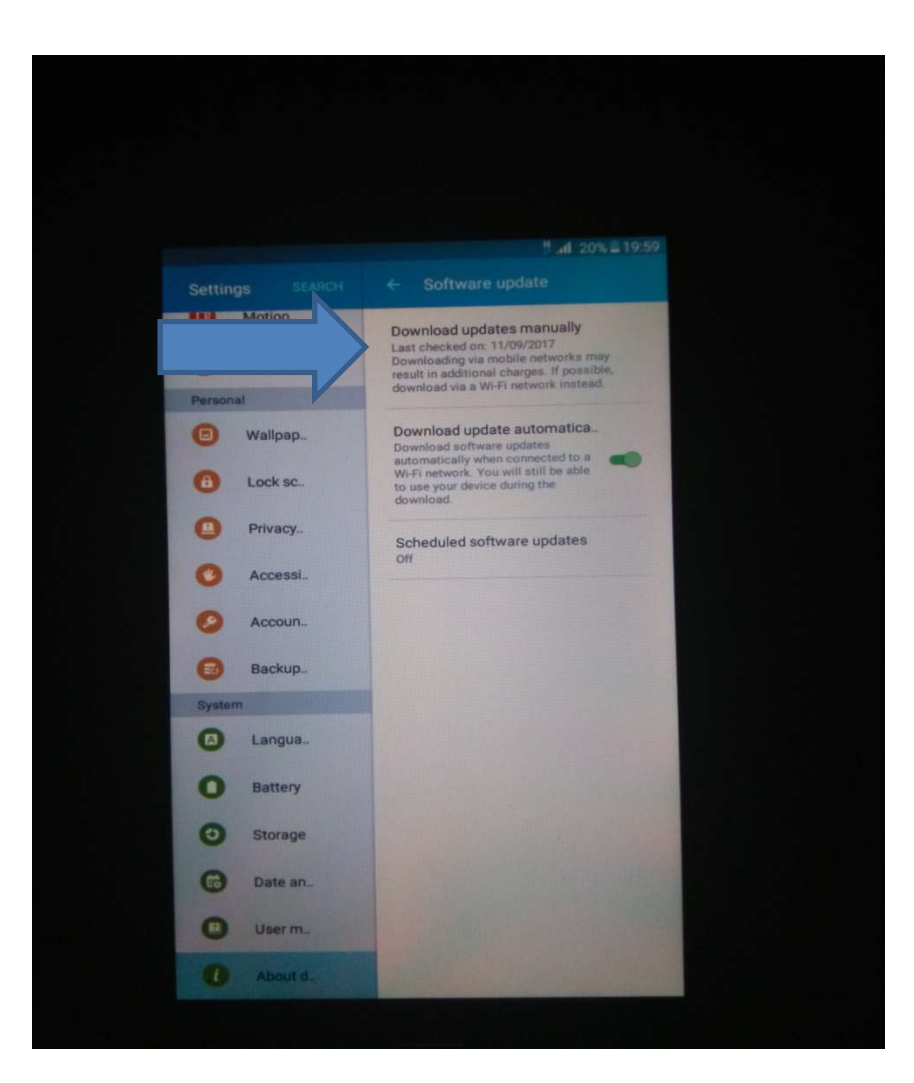

- Step5: After 100% Updation process is done and click on Install now and then tab will be restarted .
- Step6: After restarted click on NRD service App it will updated to AP eHazar-RD service after 100% process complete.
- Step7: Click on that AP eHazar-RD app and then click on login.

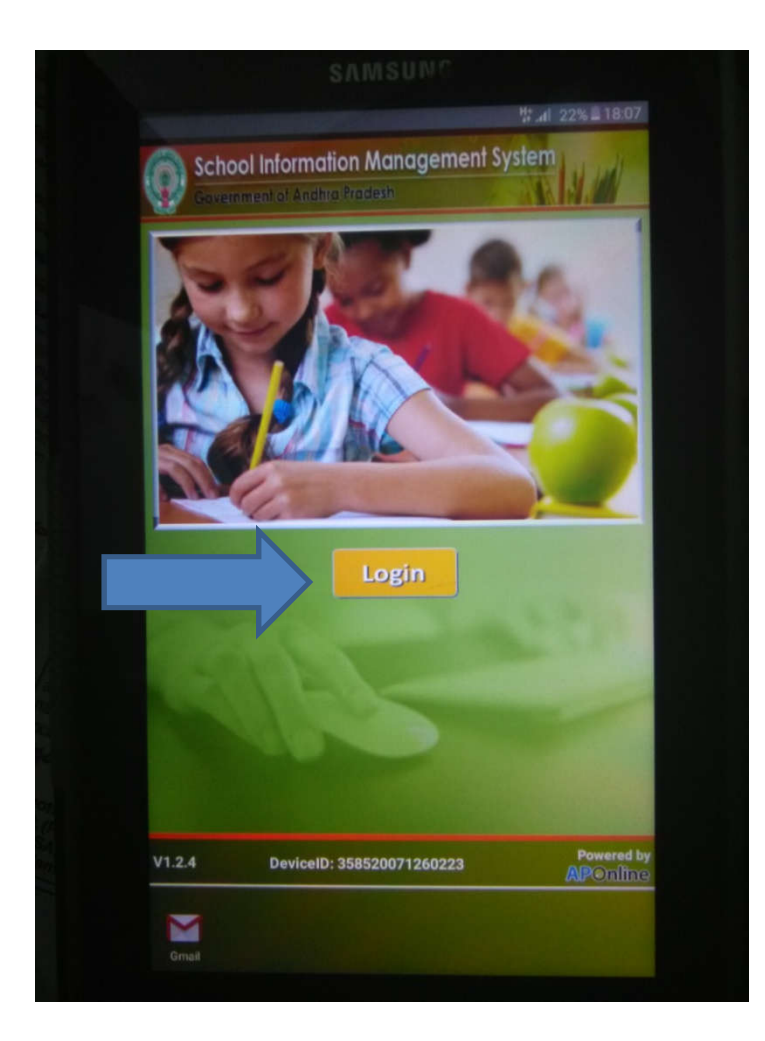

- Step8: If it ask the aadhar updation enter the aadhar number of the particular person and click the verify-button and take the Iris capture after that it displays as Success after authenticate with aadhar services.
- Step9: For the teacher and students attendance goto Attendance capture and enter the Idnumber and click on verify button and take the Iris capture it displays as Success after authenticate with aadhar sevices.

# Process to take the Attendance of Students in AP eHazar-RD

- Step1: In the Dashboard click on Update Student Roll ID and section.
- Step2: Select the class (For ex: 2)
- Step3: enter the section (For ex:A) and roll number (For ex: 1)
- Step4: and click on Submit option.

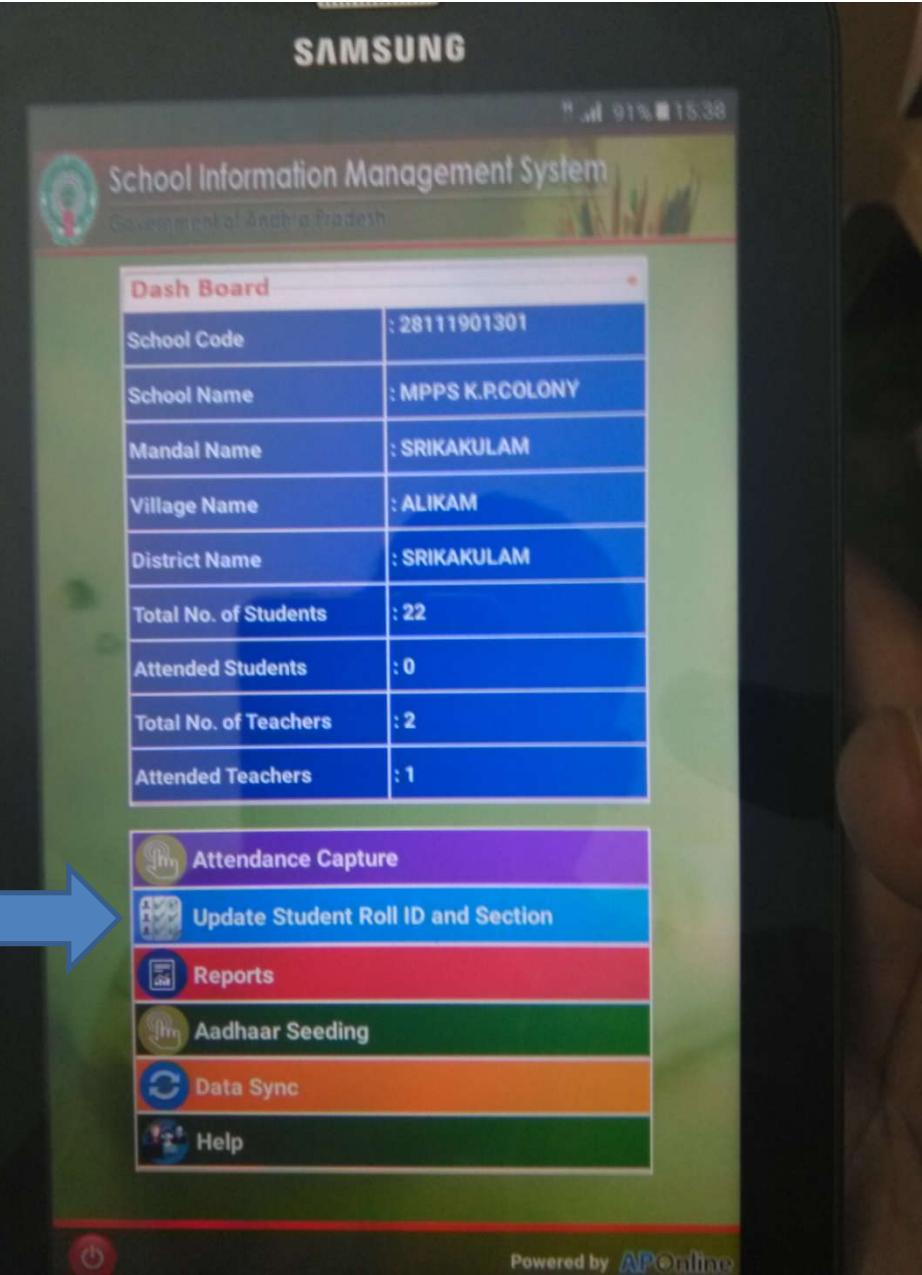

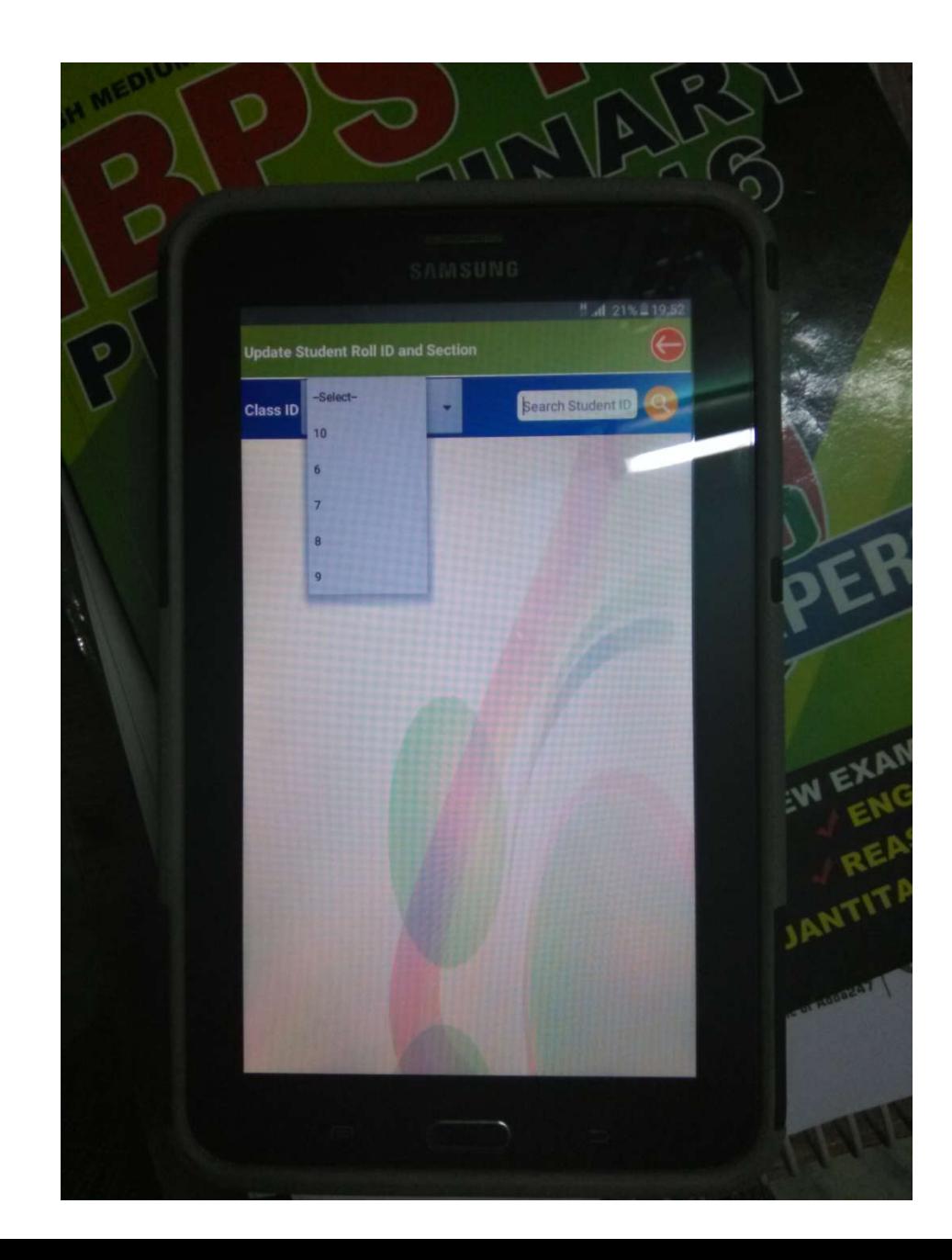

- Step5: Goto Data sync option and click on the Download Sudent Master , Download Teacher Master & Download Dashboard details .
- Step6: After that goto Attendance capture and enter the student id .(For ex: 2A1 here 2= class,A=section,1=Roll number)

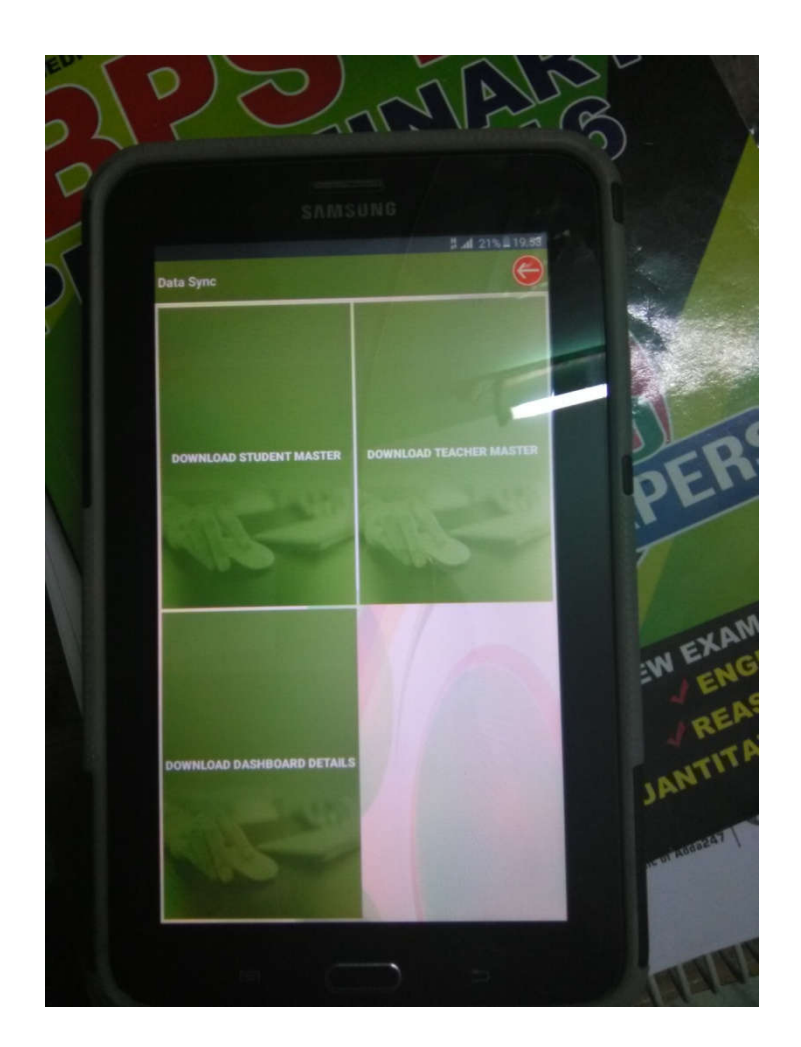

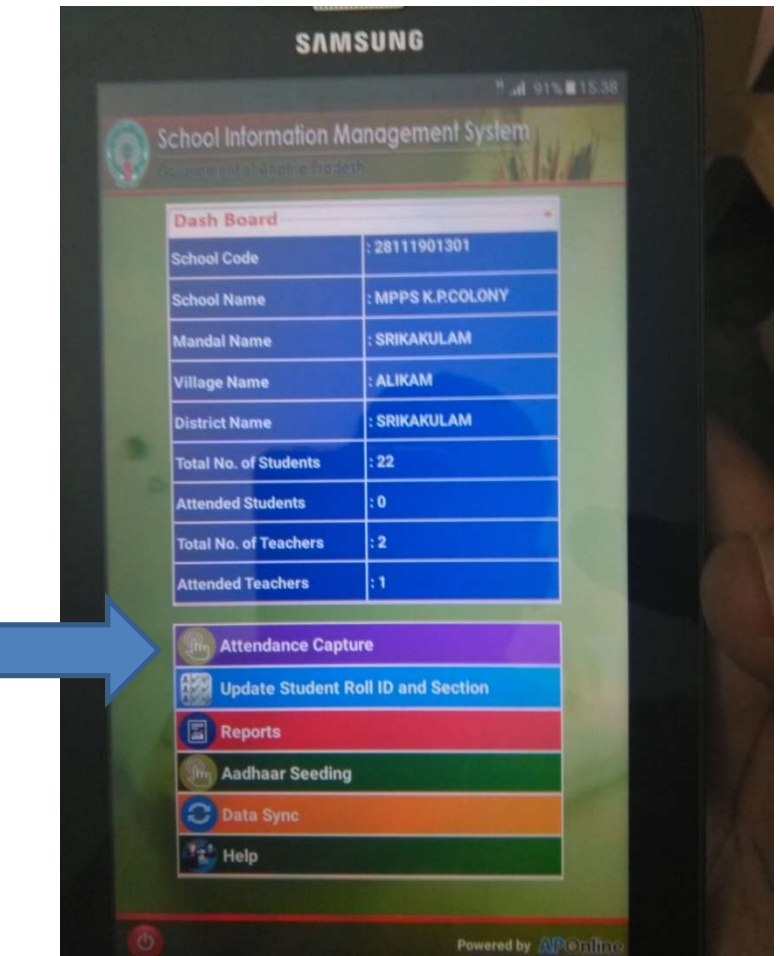

• Step7: then click on verify option and take the iris capture of the student after the green indication it will displays as success .

#### Thankyou